## **Data Viewer**

- Terminology
- [FAQs](#page-0-1)
	- [How do I get started and navigate the data viewer?](#page-0-2)
	- [How do I make a plot?](#page-1-0)
	- [Can you have multiple plots on the sheet?](#page-3-0)
	- [When there are multiple plots, how are they controlled and configured?](#page-3-1)
	- [My screen is full of plots. How do I add more plots without starting a new data viewer session?](#page-4-0)
	- [Why does some data highlight in green when I hover over it?](#page-4-1)
	- How do I color my plot by a gene?
	- [Can I plot genes from tables without going back to the analysis pipeline?](#page-4-3)
	- How do I manipulate my plot without using Tools or Configure?
- Setup
	- • [New plot](#page-4-6)  [Get Data](#page-5-0)
- [Tools](#page-5-1)
	- [Select & Filter](#page-5-2)
	- **Classify**
	- [Additional actions](#page-7-0)  $\bullet$
- Configure
- **Description**
- [Axes](#page-7-3)
- **Content**
- [Style](#page-7-5) **•** [Grouping](#page-7-6)
- • [Statistics](#page-8-0)
- • [Background](#page-8-1)
- Control
- [Heatmap & Bubble map](#page-8-3)

### <span id="page-0-0"></span>**Terminology**

**Data Viewer** - a collection of sheets

**Sheet** - one or more linked plots and controls

**Plot** - a visualization

**Icon** - graphical representation of tools or controls

**Panel (menu)** - Collection of tools and options available for user selection

**Droppable -** data that can be dragged and dropped

**Target** - location to drop a droppable

**Node** - data results from the analysis pipeline

### <span id="page-0-1"></span>FAQs

#### **Q- What is the Data Viewer?**

A - The Data viewer is a general-purpose data visualization tool that includes 2D and 3D scatter plots, histograms, heatmaps, violin plots, and more.

#### **Q- How is it invoked?**

A- Select a data node and double-click to view the task results in the Data viewer. You can also select the Data viewer tab in a project to either start a new session or revisit a saved session.

#### **Q- Can I open more than one icon at a time and move it around?**

A- Yes, open as many icons as you need at a time and move them around the screen. Either click  $\mathbf x$  in the right corner to close the icon or click on the icon in the menu again to close the icon.

#### **Q- Is there a recently used function?**

A- Yes, there is a recently used function within the Get data icon. This lets you drag recent nodes or the green droppables (data within a node) to blue targets.

### <span id="page-0-2"></span>**How do I get started and navigate the data viewer?**

Copyright © 2018 by Partek Incorporated. All Rights Reserved. Reproduction of this material without express written consent from Partek Incorporated is strictly prohibited.

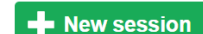

To get started in a new data viewer session click **New session** or open a previously saved session. Clicking **New session** will prompt you to drag and drop an available plot or data node to visualize your data onto the sheet. To do this, use **New plot** or **Get data** under Setup in

the left menu. The menu descriptions can be shown or hidden as desired. The menu is organized into single-click Common Controls, Setup, Tools, and Configure icons. Common controls and Setup icons do not change but Tools and Configure icons are context-sensitive and will change according to the selected plot type. Multiple icons can be open at once and their dialogs dragged around the screen as desired. Close the dialog by clic

king the  $\vert \mathsf{X} \vert$  in the right corner or by clicking on the icon again in the menu.

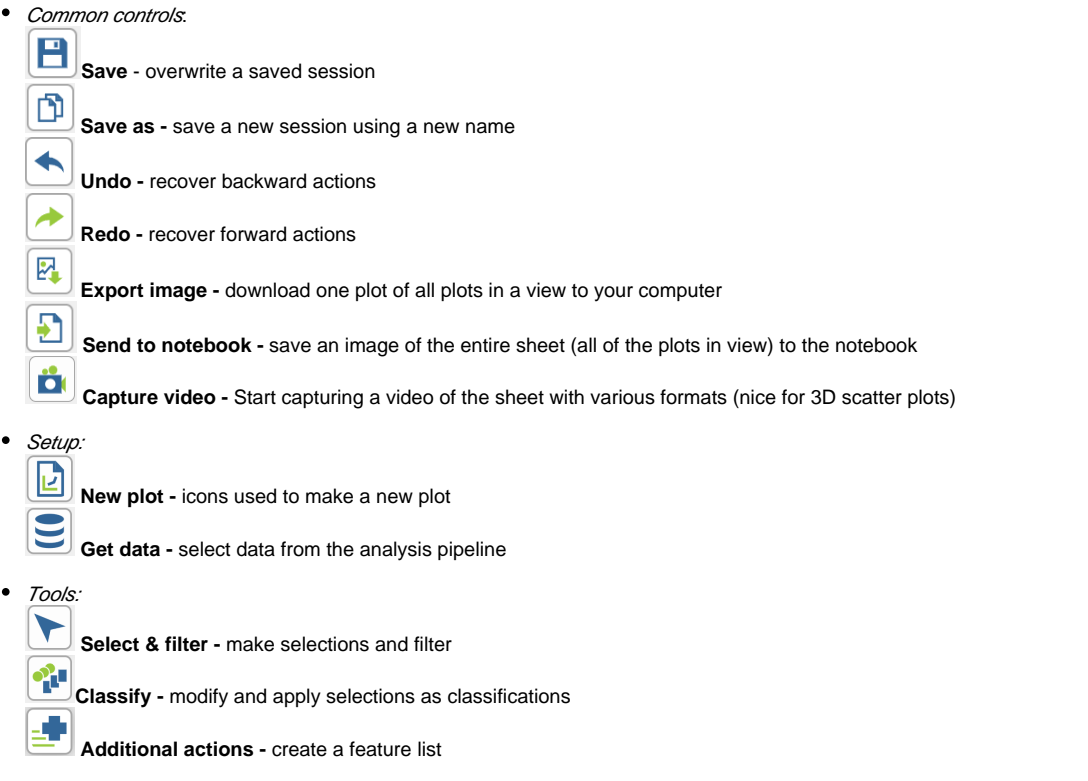

Configure icons are context-sensitive and available options will change according to the plot type selected. Please navigate to the Configure help section below for more details.

### <span id="page-1-0"></span>**How do I make a plot?**

To make a new plot in the Data viewer, use the Setup icons.

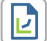

**New plot -** Clicking to choose a plot type will suggest any appropriate data options from the results that are available in the analysis pipeline, click a node of interest to add it to the sheet.

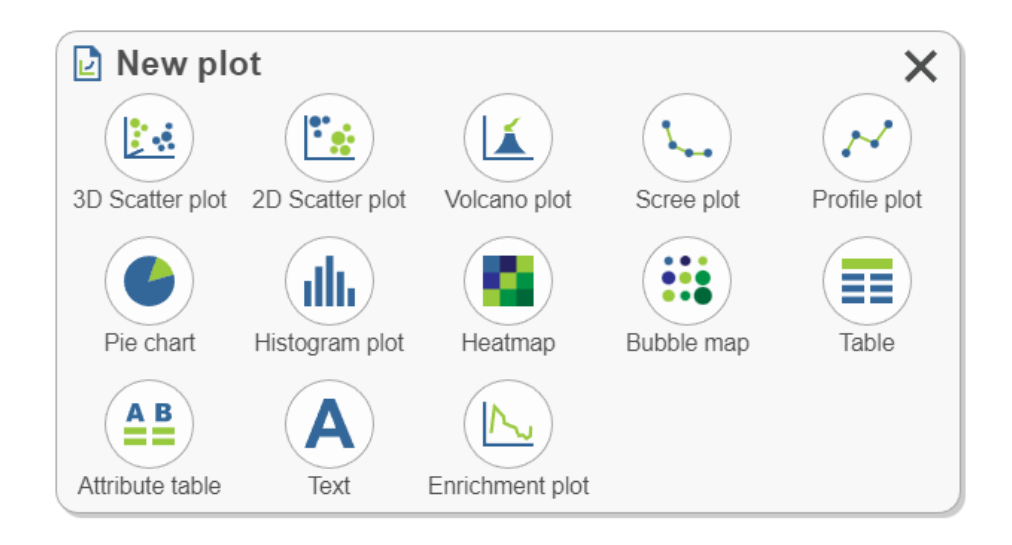

Get data - The data type chosen controls which plots will be available for use after the data is dragged onto the sheet. Note that *All data* nodes (left) follow the hierarchy used in the analysis pipeline while Recently used (right) nodes are updated according to recent use and can similarly be used to plot data.

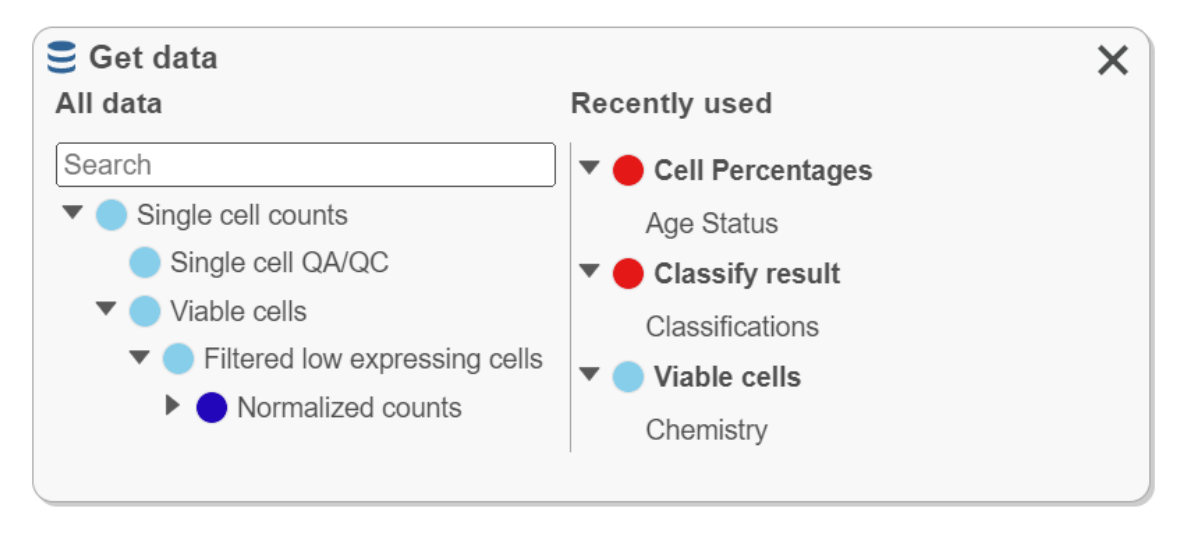

Note the target locations presented in blue (top, bottom, left, right, & replace) when dragging data. In this example, a data node chosen from **Get data**, is being dragged onto the sheet and can be placed at the **Top**, **Right**, **Bottom**, **Left,** or **Replace** the existing heatmap. Once dropped on a target location, a plot type must be chosen.

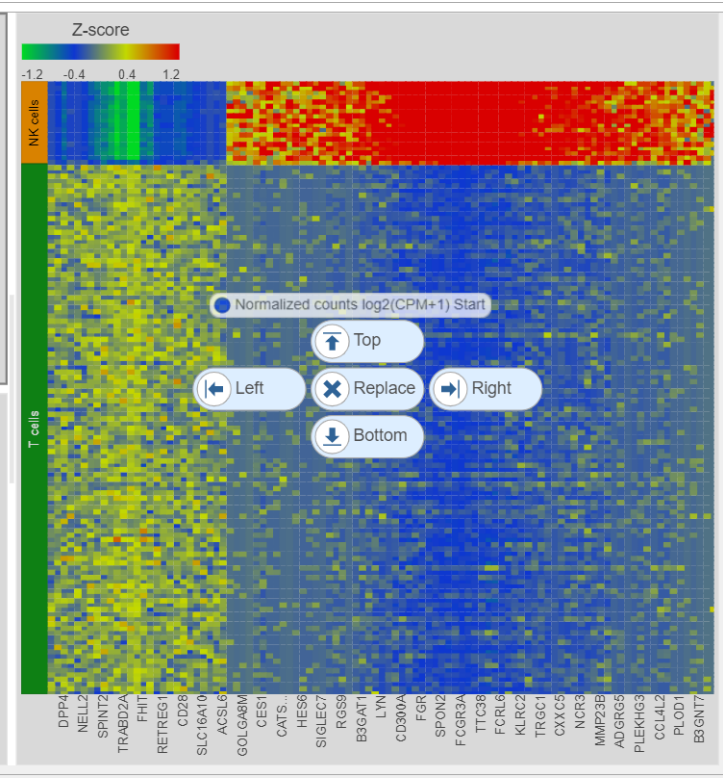

### <span id="page-3-0"></span>**Can you have multiple plots on the sheet?**

Yes, build them together.

- All plots are interactive.
- $\bullet$ All plots are from the same data project.

• Selection (in the left-side menu **For** for setting manual or criteria selections and on the right side of individual plots for manual selection by **P ointer mode** ( click to select points), **Rectangle mode** ( draw rectangle to select points), **Ellipse mode** ( draw ellipse to select points), or **Lasso mode** ( draw lasso to select points) and filtering options are linked for the plots on the sheet. Clear filters **Clear filters** in the **Select & Filter M** mode to remove selections.

囨 Save plots together from the menu with **Export image** and **Send to notebook** or independently within each plot with **Export image**  $\left[\begin{array}{c} \mathbb{R}^n \\ \hline \end{array}\right]$  and **Send to notebook** 

### <span id="page-3-1"></span>**When there are multiple plots, how are they controlled and configured?**

- Each plot has its own window that can be resized by dragging the edge of the plot.
- Click a plot window to make it active (a dark gray border will appear around the window when active). The Configure icons display settings for the active plot.
- When more than one plot is open on a sheet, plots can be rearranged by dragging from one position to another , duplicated
	- enter full screen state and exit full screen
- If multiple plot types are selected together with **ctrl-click** or **shift-click**, only the plot configuration controls that are shared will be available for use.
- **Select & Filter applies to all of the plots on the sheet.**
- Controls are located in the same place for each plot, either in the menu on the left, the top of the plot, or the right side of the plot. Even though each plot type has its own available controls that will vary, common controls such as those available above Setup in the menu:

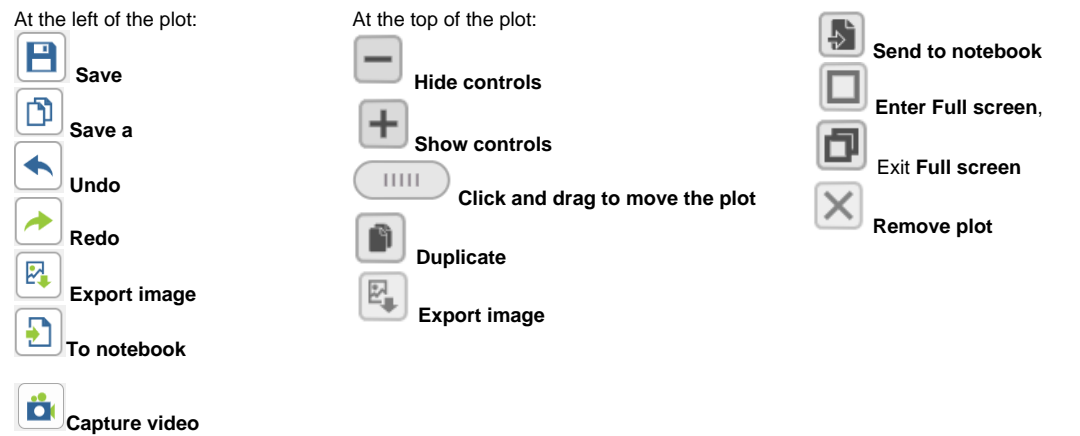

### <span id="page-4-0"></span>**My screen is full of plots. How do I add more plots without starting a new data viewer session?**

Multiple sheets (where plots are added) are allowed in the data viewer. This is helpful when you cannot fit more plots on the sheet (screen), but you still want to use all of the settings that you are working with (e.g., recently used).

Sheet 1 Sheet 2 <sup>v</sup> Sheet navigation uses a panel at the bottom of the screen . Use to **Add** a sheet or the to **Dupli cate**, **Rename**, or **Delete** a sheet.

### **Why does some data highlight in green when I hover over it?**

<span id="page-4-1"></span>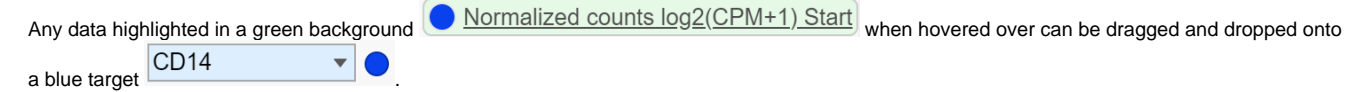

- This includes legend, axis titles, criteria used in Select & Filter, and table features. Any data present in Plot data will be highlighted in green and can be dragged to make a plot.
- Drag and drop manipulation is also possible for data nodes present in the *configure* icons (e.g., Axes and Style).

### <span id="page-4-2"></span>**How do I color my plot by a gene?**

There are multiple ways to color plots by a gene or protein (feature) of interest. You can also color by more than one feature on the same plot or even feature lists. You can also choose to represent a feature with styles other than color, like shape or size.

- Drag and drop the gene of interest from the appropriate node in Get data (e.g., normalized counts). The Recently used list can be helpful for this if you have already recently used the gene.
- Open the **Style** icon and change **Color by**. Make sure you are on the appropriate node Color by Cell type **Some plot types** (e.g., tSNE) will invoke Style by clicking the legend. This is where you would color by a feature list that you have saved under list management.
- Drag and drop features from another plot on the sheet (e.g., an axis title from a violin plot) or drag and drop features from criteria added to the **Select & Filter** icon.

### <span id="page-4-3"></span>**Can I plot genes from tables without going back to the analysis pipeline?**

Yes, report results such as those generated during differential analysis can be accessed in the data viewer and specific genes can be plotted.

The tables must be plotted on the sheet. One way to do this is to choose **New plot** (**i)**, select **Table** (**i)** (only data in table format are available), then the data to plot. Features (green with hover) are now available to drag and drop on the plot type of interest.

### <span id="page-4-4"></span>**How do I manipulate my plot without using Tools or Configure?**

- Selections can be made directly on the plot . This can include selecting populations of cells or selecting genes of
- interest (e.g., to classify clusters of cells). The menu must still be used to filter  $\Box$ , classify , and create gene lists  $\Box$  after in-plot selection.
- Clicking on the Legend will invoke configure options. The configure options invoked will vary depending on the plot type.
- Clicking the axis titles will invoke the axes configuration.

### <span id="page-4-6"></span><span id="page-4-5"></span>Setup

# **New plot**

- $\bullet$ Click a plot type**.** Choosing a plot type will suggest appropriate data options from results available in the analysis pipeline. The search bar can be used to navigate to a specific node of interest (e.g., normalized). Select a data node to add it to the sheet.
- Alternatively, drag a plot onto the sheet and drop it on a blue target, then continue with your selections.

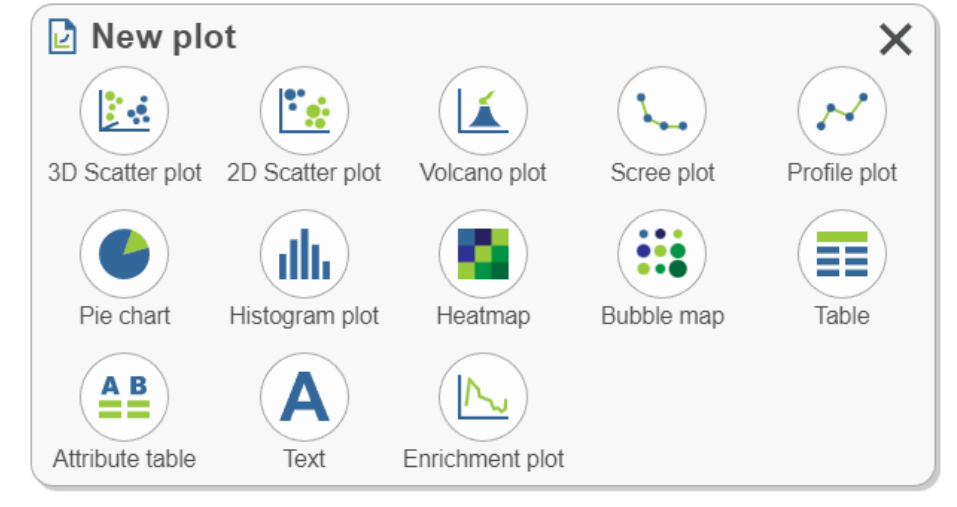

# <span id="page-5-0"></span> **Get Data**

All data results from building the analysis pipeline are found here. This icon is used to create plots, to plot attributes and features of interest (e.g., color a plot by a gene of interest from the normalized data node), and to plot Recently used data.

- Find the data node by expanding the pipeline or use the **Search** bar to quickly locate results.
- To create a plot, drag the node to the sheet and continue with additional selections.
- Recently used (right side) data is organized according to the node from which it is derived and will update according to recent use. If the data viewer session is saved, recently used will be saved.
- Click a node under All data to search data found within that node such as attributes, genes, or lists. Drag data (green droppable) to blue targets (e.g., search the normalized counts node for a gene then drag the gene to color a tSNE plot). Numeric attribute names (e.g., # cells) are green while categorical attribute names (e.g., classifications) are blue.

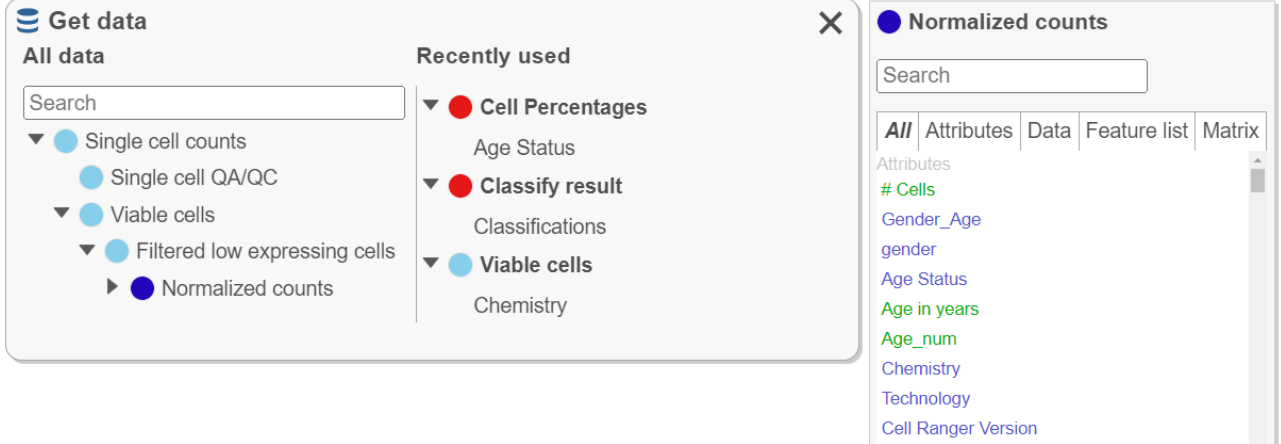

Genome

 $\downarrow$ 

### <span id="page-5-1"></span>Tools

<span id="page-5-2"></span>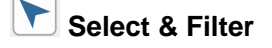

This icon is where selections are made (left side) and filtered (right side). Selecting and filtering will be applied to all plots in the sheet. Selections can

be used to filter and/or classify **. Selections used to filter can be named under classify** and indicate the number of cells included.

- Deselected points (the points that are not selected) can either be **Dim** (colors are not as bright) or **Gray** (not colored but instead gray)
- There are two selection modes: **Manual** and **Criteria.**
	- **Manual**
		- Manual governs in plot selections  $\boxed{\leftarrow}$   $\boxed{\cdots}$   $\boxed{\leftarrow}$  which can undergo filtering or classification.
	- **Criteria**

Select -

Add criteria

- Criteria allows additions according to the selected node (this is criteria used to configure the plot like attributes or genes).
- $\bullet$ Data can be dragged directly to **Add criteria** to generate selections or use the drop-down.
- When criteria are added, the icon will grow with the selections. Remove the selections by clicking  $X$
- Selections can be dragged to blue targets.
- Each criterion can be modified. Invert can be used to include or exclude selections. When modifying criteria by low or high values, **pin histogram** lets you see multiple histograms at a time. Histograms are colored according to selections; dark blue is the current selection, gray is data outside the current selection (i.e. the positions of the slider handles), and light blue is data that is within the slider's selected region but is currently deselected by other criteria.

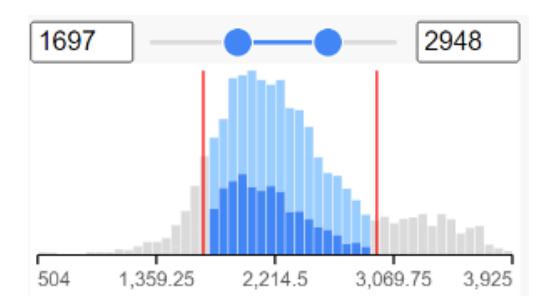

**Filter** Click:

- - to include selected points
	- to exclude selected points
	- **Clear filters**
	- to remove filters
- The Apply observation filter and Apply feature filter are used to apply filters to data nodes in the analysis pipeline.

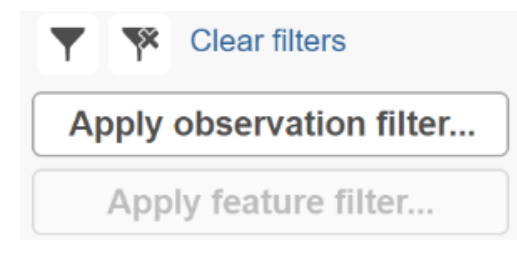

## <span id="page-6-0"></span>**Classify**

The Classify icon holds draft classifications to be applied or saved classifications that can be opened, applied, and refined as necessary then saved again as a classification with a new name. Classification names can be edited, and the Classifications can be deleted. The number of points in the classification are listed and will be updated in accordance with any changes. Classify selection requires a label (name) and will overwrite any previously applied classification. Apply classifications can be used to apply the classification to the project. We recommend frequently saving the data viewer session while classifying cells, prior to applying the classifications; any classifications that have been made but not applied can be viewed on plots using "New classification".

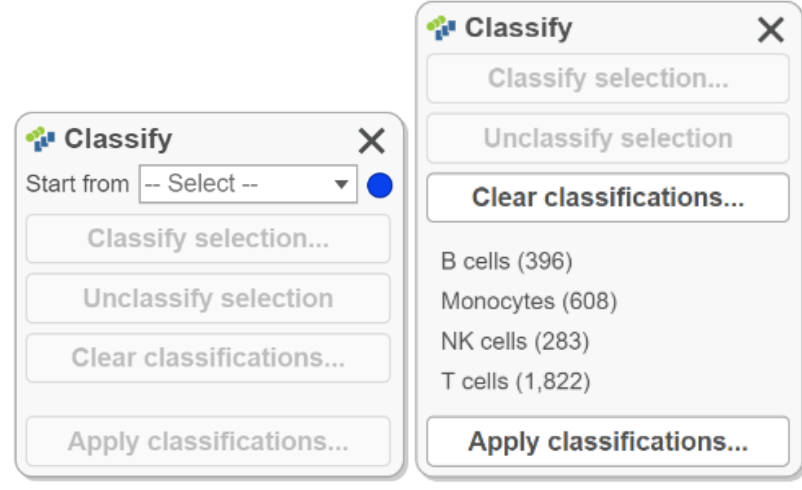

### <span id="page-7-0"></span> **Additional actions**

The Additional actions icon holds other available plot actions. This icon will become available for applicable plot types (e.g., heatmap). Currently, it is used to **Create a feature list.** 

### <span id="page-7-1"></span>**Configure**

These are the configuration options for plots under Configure. Each of the below icons open a dialog box with plot configuration options. Dialogs can

be dragged anywhere on the screen and remain open until closed by clicking  $\vert X \vert$  in the upper right corner of the dialog. Multiple dialogs can be open at once. Changes are auto saved and do not affect other plots unless both plots are selected and modified together. If a dialog is open but is not available for use in the currently selected plot, a warning will appear.

#### <span id="page-7-2"></span>**AB** ≕∙  **Description**

- Click the **Title** on a plot or choose the **Description** icon from the menu.
- This contains Title and Legend settings.

#### <span id="page-7-3"></span>眭  **Axes**

- Click the **Axes** icon from the menu. The axes dialogue can also be opened by clicking the X, Y, or Z axis titles.
- The available options change depending on the plot type.
- Transpose the axis.
- Modify the plotted **Content** (the data represented).
- Alter the **Grid** and **Sorting** settings.

• Features and attributes can be dragged to the Axes card **CD14 .** Alternatively, drag feature and attributes from the axis

to plots using the data node

### <span id="page-7-4"></span> **Content**

**Content** configuration options are available for tables and text where it contains modification options as well as the node where the data comes from in the analysis pipeline; to change this source select the node of interest by clicking on it.

<span id="page-7-5"></span>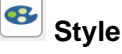

- **Style** can be invoked from the menu or by clicking the **Legend** on most plot types.
- **Color**, **Size**, **Shape**, **Labeling**, **Summary** (e.g. violin), and **Style** (bar or line) settings are accessed using this icon.

<span id="page-7-6"></span>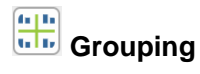

- **Grouping** is only invoked from the menu.
- Access **split**, **connect,** and **highlight by** options.

# <span id="page-8-0"></span>*Ini* Statistics

- **Statistics** are invoked in the menu.
- Used for **Analytics** (regression line) and to modify plot **Significance**.

#### <span id="page-8-1"></span> $\sim$  **Background**

- The **Background** can be modified for some plot types; this setting is found in the menu.
- PNG, JPG, and BMP files are supported by all major web browsers. Your browser may support additional formats.

### <span id="page-8-2"></span> $\overline{\Phi}$  **Control**

- **Control** is used for 3D scatter plots and found in this menu.
- Settings for moving the 3D plot.

### <span id="page-8-3"></span>Heatmap & Bubble map

Please see [Hierarchical Clustering Configuration Settings](https://documentation.partek.com/display/FLOWDOC/Hierarchical+Clustering#HierarchicalClustering-Configuration) for details related to configuring a heatmap or bubble map in the data viewer.

### [« Feature linkage analysis](https://documentation.partek.com/display/FLOWDOC/Feature+linkage+analysis) [Visualizations »](https://documentation.partek.com/display/FLOWDOC/Visualizations) Additional Assistance

If you need additional assistance, please visit [our support page](http://www.partek.com/support) to submit a help ticket or find phone numbers for regional support.

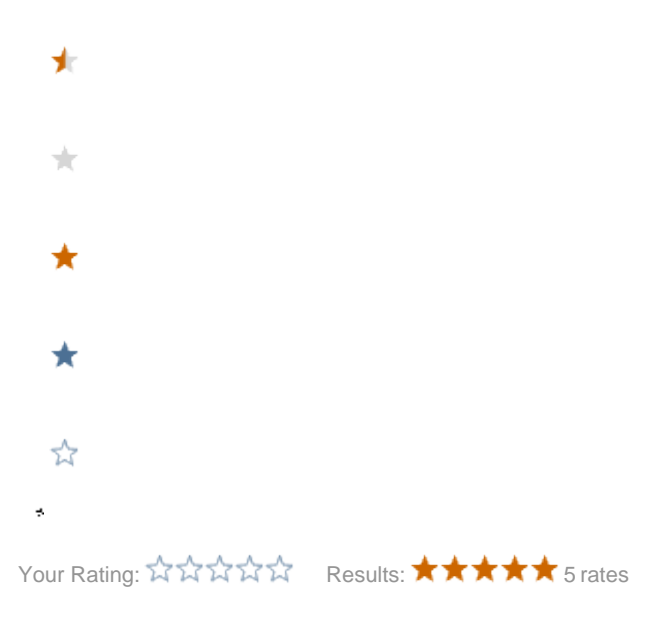